# **PRESENTACIÓN del VISOR URBANISMO en RED VALLADOLID - 17 de ENERO de 2013**

## **Notas y aclaraciones – al Manual existente en el Visor (se irá completando)**

**Instrucciones para acceder al Visor de Urbanismo en Red del Ayuntamiento de Valladolid.**

#### **Desde el exterior (o interior) del Ayuntamiento.**

1.- A través de la WEB Municipal: http://www.valladolid.es/ y de la ventana Programa Urbanismo en Red.

2.- Entrando en la dirección: http://www10.ava.es/Visor/

En estos casos se carga por defecto la imagen del PNA, su servicio depende del Centro Nacional de Información Geográfico (externo al Ayuntamiento).

El buen funcionamiento del visor depende también del Navegador con el que se accede, está optimizado para "Firefox", funciona bien con "Google Chrome", con Safari (de Mac) y da problemas con "Internet Explorer".

En la red del Ayuntamiento de Valladolid la consulta se hace con internet Explorer y es lenta, al parecer porque el sistema de seguridad de Internet tiene unos filtros que ralentizan la consulta. En este explorador…en la parte inferior izquierda indica los elementos que quedan por cargar. Finalmente pone "Listo". Observar esto cada vez que hacemos una búsqueda, un zoom o similar.

#### **Desde el interior a través de la intranet.**

Entrando en la dirección: http://urbrvisor/VisorInterno/

Se accede a la aplicación de un modo más rápido, pues se ha configurado para que no cargue el PNA, y como base por defecto nos aparece el Callejero Municipal. Todo lo demás funciona igual.

#### **Pantalla principal del VISOR.**

**1- CABECERA:** superior derecha 6 botones que muestran ventanas de información,

**2- PIE**: Se detallan las características de la vista y coordenadas exactas del cursor. Según desplazamos el cursor nos informa de las coordenadas y de la dirección. Podemos desplegar en **la dirección** una ventana con más detalles sobre la proyección.

**3- BOTONERA PRINCIPAL:** Contiene las herramientas para interactuar sobre el Mapa. **Mano:** para desplazar tanto el mapa como los cuadros **Imprimir:** Se puede Configurar la impresión. **Acercar según cuadro /Alejar según cuadro Posición anterior / Posición posterior Dibujo**-**Consultar mapa-**Se activa ese botón, sale una interrogación y se selecciona un punto sobre el mapa.

#### **4- CONTROL DE MAPA.** Barra zoom

#### **Pantalla principal del VISOR.**

**1- CABECERA:** Tenemos en la barra superior derecha 6 botones que muestran ventanas de información, y que vamos a ver empezando de derecha a izquierda.

**Ayuda.** Muestra la Ayuda del Sistema

## **Bienvenido**

Presentación de REDES.

#### **Entidad**

Presentación de Valladolid.

#### **Ayuda**

 Manual de Usuarios del Visor Urbanístico (Fichero en pdf de 14pg). Se puede descargar o imprimir.

### **Acerca de**

*El Visor de Urbanismo en Red es un sistema de información orientado hacia la gestión, análisis, edición y consulta de la información geoespacial. Está fundamentado en la centralización de toda la información geográfica y, en general, de toda la información con una componente espacial en un repositorio común, permitiendo el acceso a datos espaciales desde un entorno ágil y sencillo. Está basado en una Arquitectura Orientada a Servicios Geoespacial (Geospatial SOA) que constituye el soporte de una infraestructura de Datos Espacial, en el que se despliegan una serie de servicios de mapas, de localización y urbanísticos que ofrece al usuario distintas herramientas de visualización del planeamiento urbanístico*.

*AVISO LEGAL: Los datos que se ofrecen en la Consulta Puntual y en la Ficha Urbanística son a título meramente informativo. Los únicos documentos jurídicamente válidos son los escaneados con la diligencia de su aprobación definitiva y publicados en el BOCYL, incorporados en el apartado Registro. La información mostrada por tanto, no tiene carácter vinculante y se haya sujeta a su confirmación por parte de los técnicos Municipales. Su disposición en la red está orientada a facilitar la consulta.* 

**Vista General.** Vista general del Mapa

Muestra un mapa adicional que permite ubicar la zona que estamos viendo sobre un zoom más alejado. Esto resulta práctico cuando queremos desplazarnos de una zona a otra del mapa, pues desplazando el recuadro en rojo – nos movemos.

La puedes desplazar si te molesta, y cuando quieras la cierras sin más.

## **Búsqueda.** Búsquedas por catastro,

Tres tipos de Búsquedas:

- Catastro.
- Google.
- PLANES Y ENTIDADES

Personalmente, cuando no encuentro algo, me gusta buscar con el Callejero Municipal.

#### **CATASTRO.**

Si estás muy alejado no aparece Valladolid por defecto. En TIPO BUSQ. seleccionamos. - Por dirección - Por Ref. catastral

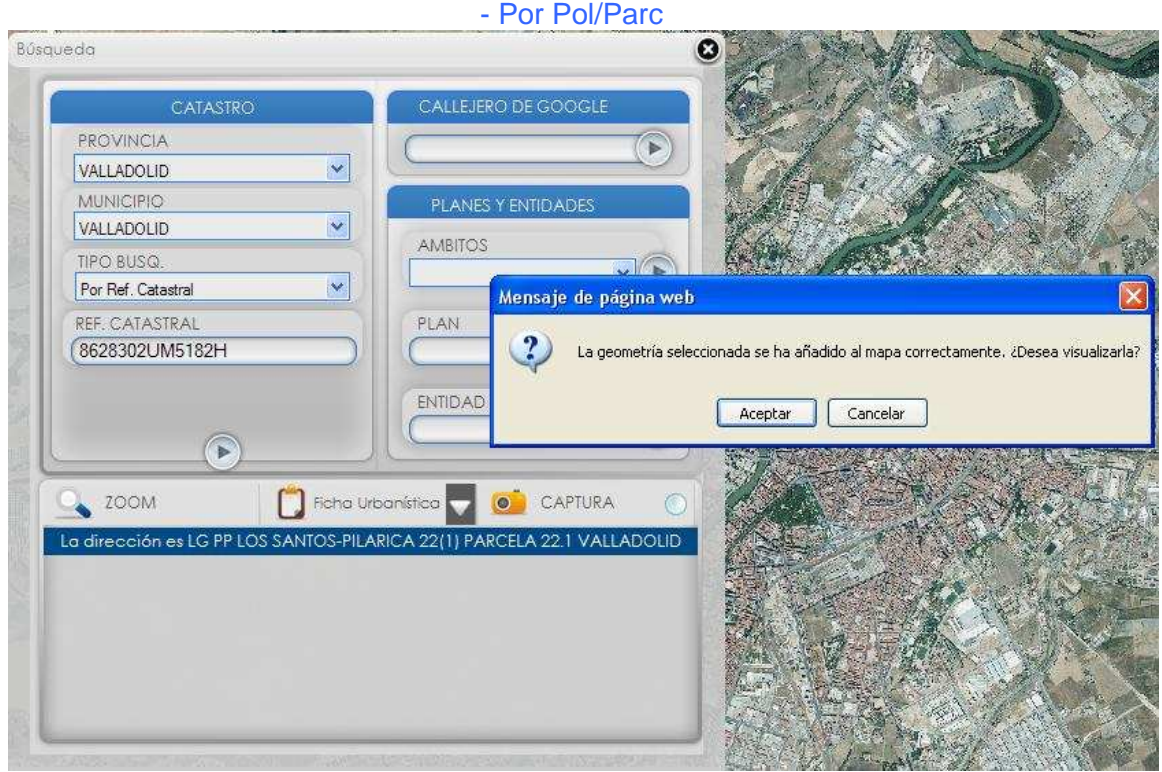

**PLANES Y ENTIDADES.** Podemos consultar por: ÁMBITO, por PLAN y por ENTIDAD.

Ámbito, aquí sólo tenemos Valladolid.

A veces lo encuentra como PLAN, y otras como ENTIDAD. Si queremos realizar una búsqueda avanzada, ..

Mejor si conoces el nombre de la entidad.

Si el número de expediente estuviera en el nombre el Plan, también lo podría buscar, pero para eso utilizamos previamente el Knosys. En un futuro se puede incluir el nº de expediente en el propio nombre del Instrumento de Planeamiento.

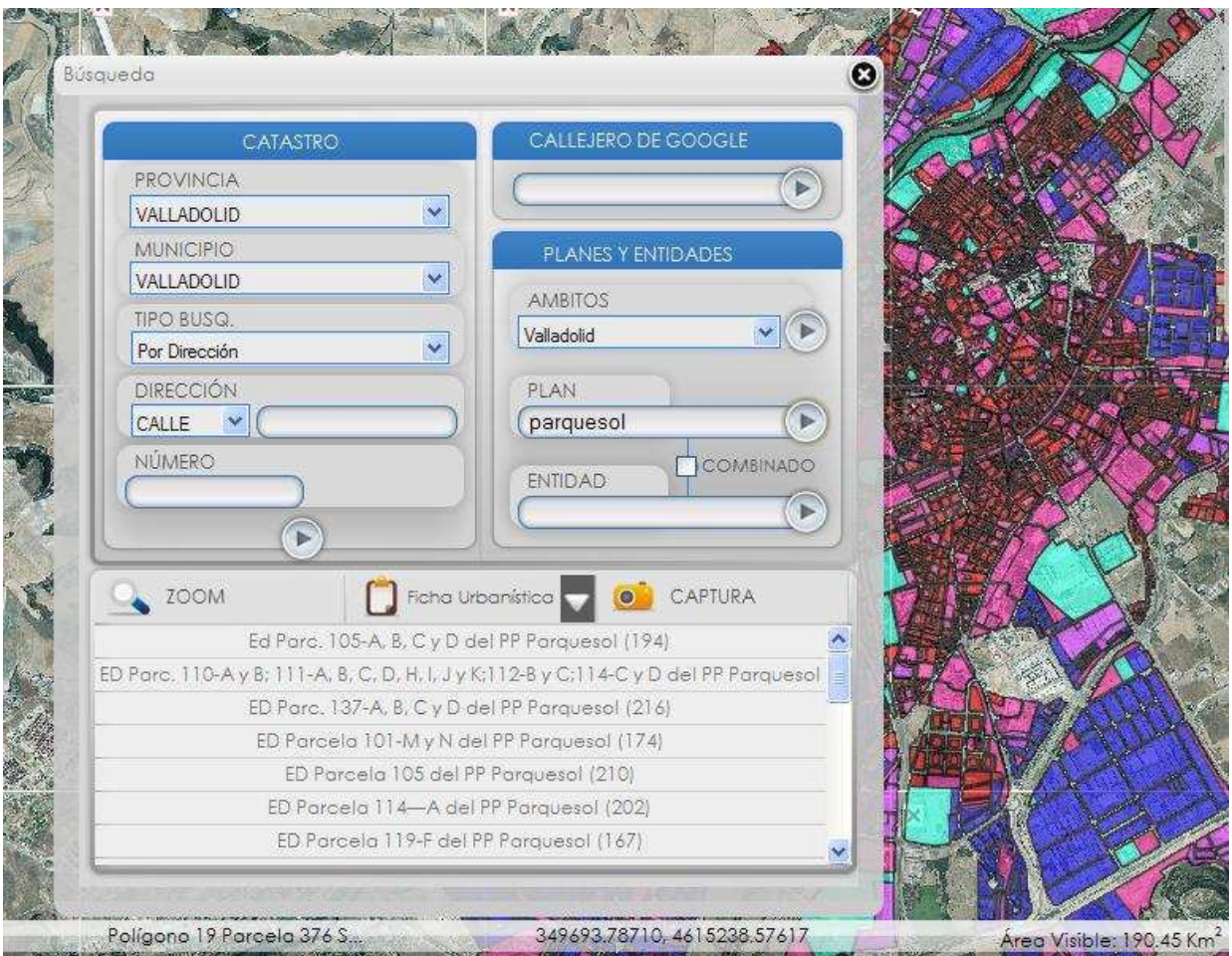

### PARA TODAS LAS BUSQUEDAS

En la parte inferior aparece el resultado de la búsqueda. Si hay más de un resultado seleccionar el deseado.

Utilizar ZOOM y se acerca, pero a penas se ve el punto que estará a la izquierda del texto que aparece. Entonces podemos acercarnos con la barra zoom situada a la izquierda en el Visor.

**Registro.** Acceso a todo el Registro Urbanístico.

El Registro Urbanístico contiene todo el Planeamiento vigente del Ayuntamiento de Valladolid incorporado en UeR (estamos pendientes de incorporar los instrumentos aprobados en los años 2011 y 2012, pues el listado se cerró hace dos años cuando se firmó el Convenio con REDES. Se ha firmado recientemente la Prórroga del Convenio, y se ha pasado una relación de los documentos que faltan. Se espera que en el mes de febrero o marzo, se podrá disponer de un nuevo refundido)

Para poder desplegar el árbol siempre hacer un click en el [+], la información está ordenada cronológicamente, y primero aparecen los Instrumento de planeamiento general, y dentro de cada uno – los ámbitos, Sectores, Planes de desarrollo de cada PGOU.

Así pues del PGOU 1996

Para ver el PECH, tengo que entrar en el PGOU 1996, porque se aprueba en 1997 Y del PGOU 2003, descuelgan …

Cuando aparece un Instrumento de Planeamiento Posterior, que modifica o anula condiciones de otro anterior en un ámbito o polígono, aparece la última información. Por ejemplo la Modificación del P.P Viveros es un Texto Refundido que sustituye al P.P. entonces sólo aparece esta última. Si se produce una anulación, esto se entiende como un plan nuevo y se anula la información previamente cargada.

Cómo están organizados todos los documentos se aprecia mejor en la CONSOLA (esto es el Visor). Para acceder a la Consola, quien esté interesado se le proporcionará una clave de Consulta.

Para buscar un instrumento concreto, es más cómodo utilizar la herramienta de búsqueda, o realizar una consulta puntual.

#### **Trámites (1) Planes (6)**

Luego, el esquema de como está organizada la documentación es muy particular, pues ha sido diseñado por REDES igual para toda España. Los documentos y los planos responden a un esquema genérico.

Por ejemplo los planos de organizan en Planos de Información, Planos de ordenación propios, …

Desde aquí podemos consultar y descargar el documento en pdf, dispone de marcadores, y su formato depende de la fuente (quien lo ha escaneado), a veces aparece el número del Archivo municipal ….

**Capas.** Permite Gestionar las capas visibles y cargar capas nuevas.

En este botón se abre una ventana que contiene el árbol de capas PREDEFINIDAS para que el usuario interactúe sobre ellas. Aparecen varias carpetas temáticas. Siempre hacer un click en el [+], para desplegar las capas. La forma de mostrar u ocultar cada una es activando el botón de la izquierda.

Para ver la leyenda de cada capa hacer click en el dibujo de los archivadores de colores.

Al igual que en la estructura del Registro de Planeamiento, en la carpeta Planeamiento, las Capas y los colores de su leyenda, son pre-establecidas por la aplicación y son genéricas para toso los Municipio y todos los planes.

Cuando alguna tesela no carga, a veces se soluciona desactivando y activando de nuevo la capa.

También se pueden incorporar tantas capas como se desee, con los botones de la parte superior +WMS +WFS +KML +GML.

En concreto en WMS aparecen servicios configurados por el administrador. De momento no se han configurado, pero se incluirán poco a poco los más utilizados.

Las capas de Planeamiento contienen los ámbitos o entidades que se establecen en el PGOU con las determinaciones que cada plan define. En este caso las ENTIDADES se han adaptado a la cartografía actual, evitando los problemas de desajuste derivados de la cartografía base del PGOU que está obsoleta.

Este es uno más de los motivos por los que se entenderá esta información con carácter informativo y no vinculante.

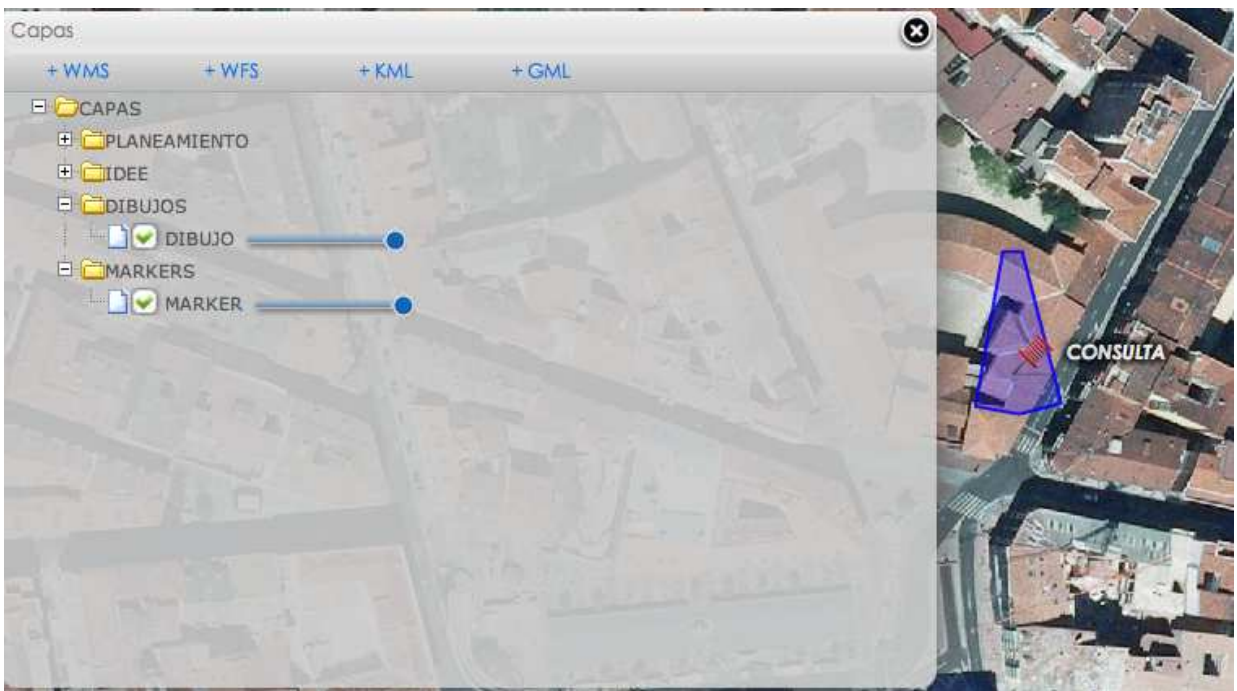

Las Capas de **DIBUJO y MARKER** se recogen los planos cargados por el usuario y los dibujos creados por el usuario.

## **Ficha Urbanística.**

Ficha Urbanística.

Determinaciones.

Con la Consola se pueden diseñar la estructura de la fichas que queremos realizar.

Aparece "Selecciones un punto en el mapa". y aparece la flecha del cursor con una interrogación.

Esta consulta tiene los mismos efectos que si se realiza desde el botón de (i) información para un punto.

Para ver la ficha más pequeña, tengo el ZOOM debajo, y así veo las páginas. La puedo imprimir, En la parte inferior aparece fecha de Consulta y el texto "Documento de carácter informativo – datos obtenidos del planeamiento refundido".

**3- BOTONERA PRINCIPAL:** Contiene las herramientas para interactuar sobre el Mapa.

Mano: para desplazar tanto el mapa como los cuadros

Imprimir: Se puede Configurar la impresión.

Acercar según cuadro /Alejar según cuadro

Posición anterior / Posición posterior

**Dibujo**-

**Consultar mapa-** Se activa ese botón, sale una interrogación y se selecciona un punto sobre el mapa. Permite consultar en un ámbito (dibujando un polígono) o en un punto.

Aparece una Lista con la información a consultar, en realidad tres tipos de información. ENTIDADES REGISTRO PLANOS

Habrá que seleccionar una y se genera una ventana con la información detallada. La ventana de ENTIDADES contiene todas la geometrías que afectan a ese punto o polígono y nos puede dar la FICHA DE SUPERFICIES. También se puede descaragar la geometría a la capa de dibujo… ¿

Pinchando en el cuadrito blanco CAPTURAR GEOMETRÍA. El problema es que nos da por ejemplo todas las geometrías de ese Uso Especial.

El manual finaliza en pg 14 y no explica que información se obtiene en la consulta de REGISTRO ni en PLANOS.

En PLANOS aparecen todos los instrumentos de planeamiento que tienen palnos es ese puento, y dentro de cada instrumento que planos afectan. Seleccionando el plano que quiero consulta y

Estos planos me aparecen en MARKET puedo activarlos o desactivarlos.

#### **CONCLUSION**

Estamos en un periodo de prueba y podemos solicitar correcciones en la Sistematización, por eso cualquier error de planeamiento que se encuentre, cualquier sugerencia, por favor nos la comunicáis. Estamos habilitando un correo electrónico específico para ello.